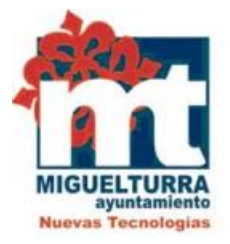

# **AYUNTAMIENTO DE MIGUELTURRA DEPARTAMENTO DE NUEVAS TECNOLOGIAS**

# **MANUAL CERTIFICADO PERSONA FISICA.** *CERTIFICADO SOFTWARE PARA SISTEMA OPERATIVO WINDOWS*

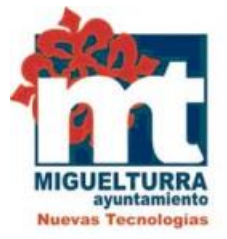

*El presente manual explica el modo de obtener el certificado de persona física para el sistema operativo Windows.*

*Es necesario realizar todo el proceso en el mismo equipo, con el mismo usuario y no formatear el equipo entre la solicitud y la descarga del certificado.*

*Para acceder a [obtener el certificado](https://www.sede.fnmt.gob.es/certificados/persona-fisica/obtener-certificado-software) debemos hacer clic en el siguiente enlace y seguir 4 pasos:*

*<https://www.sede.fnmt.gob.es/certificados/persona-fisica/obtener-certificado-software>*

**1[.Configuración previa](https://www.sede.fnmt.gob.es/certificados/persona-fisica/obtener-certificado-software/configuracion-previa)**.

Para solicitar el certificado, primero es necesario instalar el software de generación de claves que se especifica.

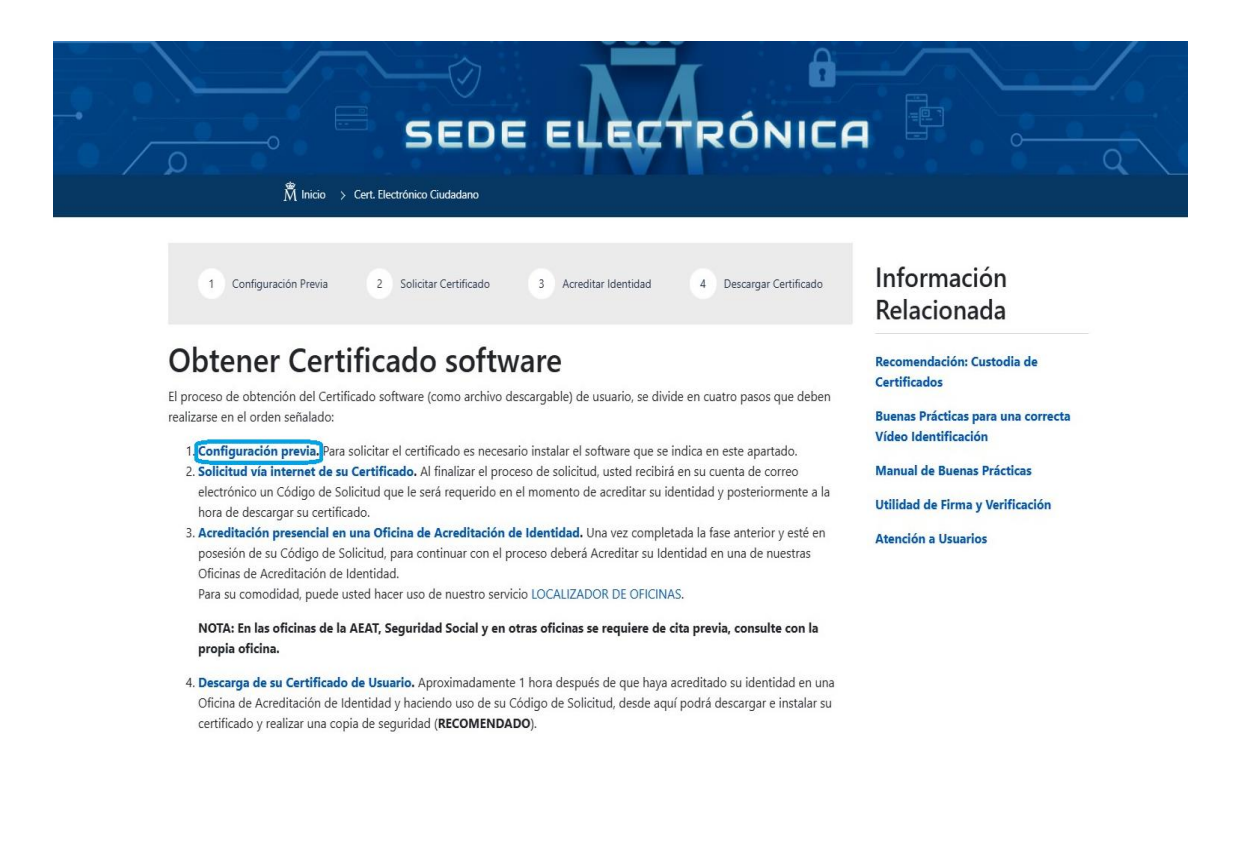

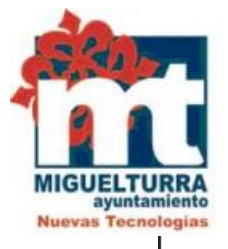

# 1. Configuración previa

Antes de comenzar con el proceso de solicitud de su Certificado, deberá asegurarse de que su equipo tiene instalado el software necesario para la generación de claves. CONFIGURADOR FNMT-RCM

Por favor, lea y siga atentamente las siguientes instrucciones para evitar posibles errores durante el proceso de obtención de su certificado:

## Recordatorios imprescindibles:

- · No formatear el ordenador, entre el proceso de solicitud y el de descarga del certificado.
- · Se debe realizar todo el proceso de obtención desde el mismo equipo y mismo usuario.
- + Es importante leer atentamente la Declaración de Prácticas de Certificación previamente a la solicitud del certificado. En ella se encuentran las condiciones bajo las cuales se prestan los servicios de certificación.

## Navegadores compatibles

Última versión de cualquiera de los siguientes navegadores:

- Mozilla Firefox
- · Google Chrome
- · Microsoft EDGE
- · Opera
- · Safari

## Software necesario para la solicitud del certificado

#### CONFIGURADOR FNMT-RCM

La Fábrica Nacional de Moneda y Timbre ha desarrollado esta aplicación para solicitar las claves necesarias en la obtención de un certificado digital. Puede ser ejecutada en cualquier navegador y sistema Operativo.

Una vez descargado e instalado el software no es necesario hacer nada, este se ejecutará cuando el navegador lo requiera.

Area de Descarga de Configurador FNMT

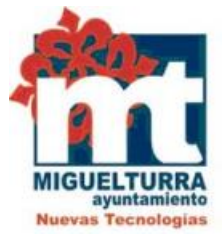

# Descarga software generación de claves

La Fábrica Nacional de Moneda y Timbre ha desarrollado esta aplicación para solicitar las claves necesarias en la obtención de un certificado digital. Puede ser ejecutada en cualquier navegador y sistema Operativo.

Descarque e instale el software necesario para su sistema operativo.

Los antivirus y proxies pueden impedir el uso de esta aplicación, por favor no utilice proxy o permita el acceso a esta aplicación en su proxy.

#### **WINDOWS**

Configurador FNMT-RCM para Windows 32 bits

Configurador FNMT-RCM para Windows 64 bits

MAC

#### Configurador FNMT-RCM para MacOS

Si al instalar en MacOS aparece un mensaje indicando que no se puede instalar el software por proceder de un desarrollador no identificado debe ir a Preferencias del sistema -> Seguridad y Privacidad -> Pestaña GENERAL, en la sección Permitir apps descargadas de, debe permitir la ejecución de la aplicación para que continúe el proceso de instalación. En iOS Ventura debe de ir a Ajustes del sistema > Privacidad y Seguridad > apartado de Seguridad aparecerá la opción de permitir apps descargadas.

NOTA para MAC con chip M1 ¿Cómo puedo comprobar qué chip tiene mi MAC?

Una vez instalado el programa Configurador FNMT-RCM para MacOS vaya al launchpad y ejecute el programa instalado. Si no tuviera instalada la aplicación Rosetta le pedirá que la instale, permita su instalación. Ahora podrá solicitar el certificado desde Mozilla Firefox o Google Chrome.

#### LINUX

Configurador FNMT-RCM para GNU/Linux 32 bits (DEB)

Configurador FNMT-RCM para GNU/Linux 64 bits (DEB)

Configurador FNMT-RCM para GNU/Linux 32 bits (RPM)

Configurador FNMT-RCM para GNU/Linux 64 bits (RPM)

#### 2. Solicitud vía internet de su Certificado

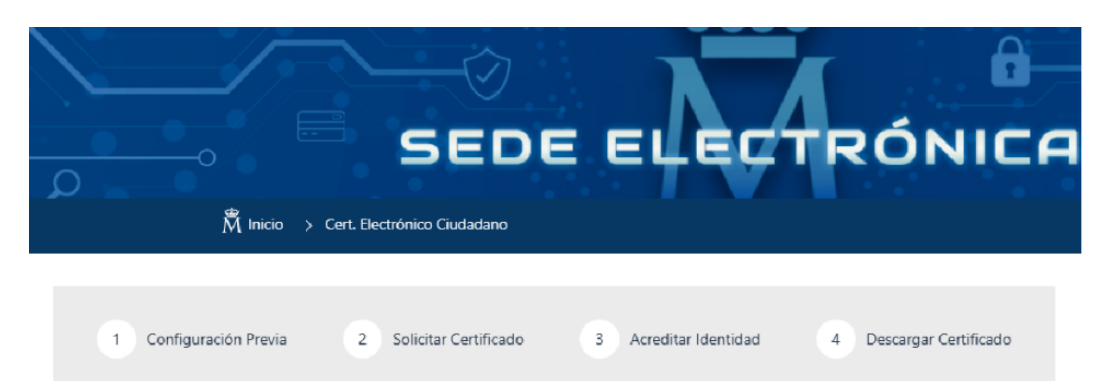

# Obtener Certificado software

El proceso de obtención del Certificado software (como archivo descargable) de usuario, se divide en cuatro pasos que deben realizarse en el orden señalado:

- 1. Configuración previa. Para solicitar el certificado es necesario instalar el software que se indica en este apartado. 2. Solicitud vía internet de su Certificado Al finalizar el proceso de solicitud, usted recibirá en su cuenta de correo electrónico un Código de Solicitud que le será requerido en el momento de acreditar su identidad y posteriormente a la hora de descargar su certificado.
- 3. Acreditación presencial en una Oficina de Acreditación de Identidad. Una vez completada la fase anterior y esté en posesión de su Código de Solicitud, para continuar con el proceso deberá Acreditar su Identidad en una de nuestras Oficinas de Acreditación de Identidad.

Para su comodidad, puede usted hacer uso de nuestro servicio LOCALIZADOR DE OFICINAS.

NOTA: En las oficinas de la AEAT, Seguridad Social y en otras oficinas se requiere de cita previa, consulte con la propia oficina.

4. Descarga de su Certificado de Usuario. Aproximadamente 1 hora después de que haya acreditado su identidad en una Oficina de Acreditación de Identidad y haciendo uso de su Código de Solicitud, desde aquí podrá descargar e instalar su certificado y realizar una copia de seguridad (RECOMENDADO).

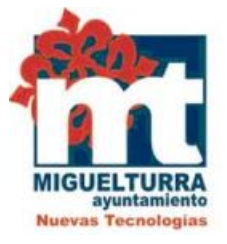

Debe completar los datos que se solicitan. El NIF o NIE (debe tener 9 caracteres, rellenando con ceros a la izquierda si fuera necesario), su primer apellido (solamente su primer apellido), y una dirección de correo donde recibirá el código de solicitud.

# 2. Solicitar Certificado

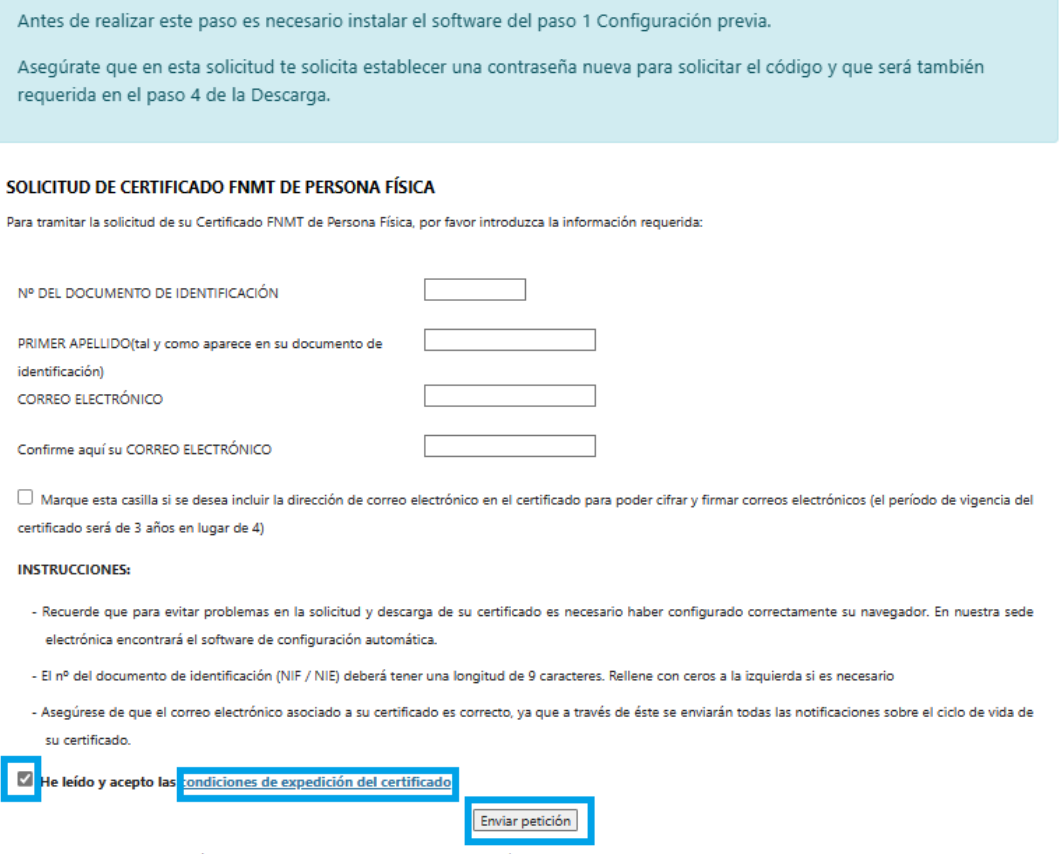

IMPORTANTE: Con la emisión de su nuevo certificado FNMT de Persona Física el solicitante autoriza a la FNMT-RCM a revocar y dejar sin efecto cualquier certificado del mismo tipo que la FNMT-RCM le haya emitido con carácter previo e idénticos nombre, apellidos y NIF.

Después de completar la solicitud con sus datos y aceptar las condiciones de expedición, debe hacer clic en "Enviar petición".

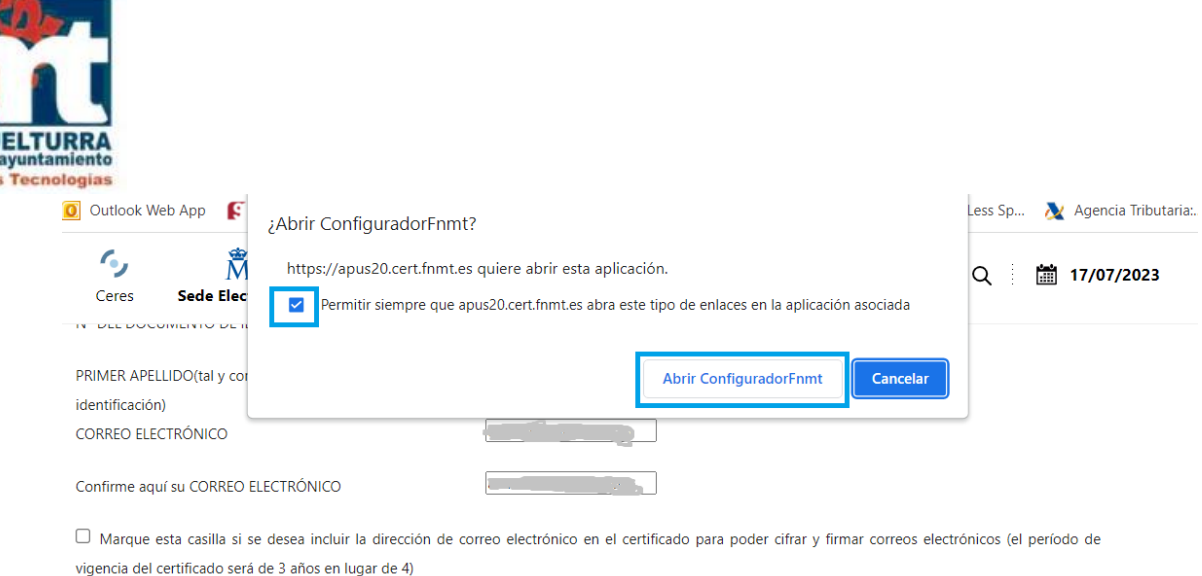

#### **INSTRUCCIONES:**

- Recuerde que para evitar problemas en la solicitud y descarga de su certificado es necesario haber configurado correctamente su navegador. En nuestra sede electrónica encontrará el software de configuración automática.
- El nº del documento de identificación (NIF / NIE) deberá tener una longitud de 9 caracteres. Rellene con ceros a la izquierda si es necesario
- Asegúrese de que el correo electrónico asociado a su certificado es correcto, ya que a través de éste se enviarán todas las notificaciones sobre el ciclo de vida de su certificado.
- He leído y acepto las condiciones de expedición del certificado

 $\frac{1}{2}$ IMPORTANTE: Con la emisión de su nuevo certificado FNMT de Persona Física el solicitante autoriza a la FNMT-RCM a revocar y dejar sin efecto cualquier

A continuación, debe marcar la pestaña que aparece en la imagen superior y pinchar en "Abrir Configurador Fnmt".

En la siguiente pestaña le pedirá introducir una contraseña para proteger las claves del certificado durante la solicitud y descarga de éste. Debe recordar la contraseña porque posteriormente se la pedirá al realizar la descarga del certificado. En caso de olvidar esta contraseña deberá volver a iniciar el proceso de solicitud.

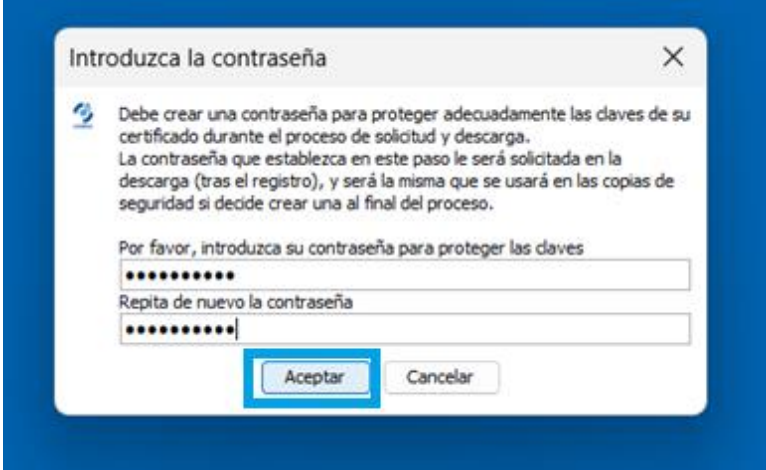

Tras introducir la contraseña y pulsar en Aceptar, le aparecerá un aviso indicando que la solicitud se ha procesado correctamente y que se le ha enviado un correo con el código de solicitud.

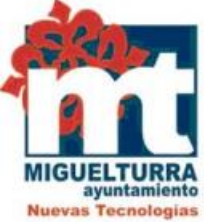

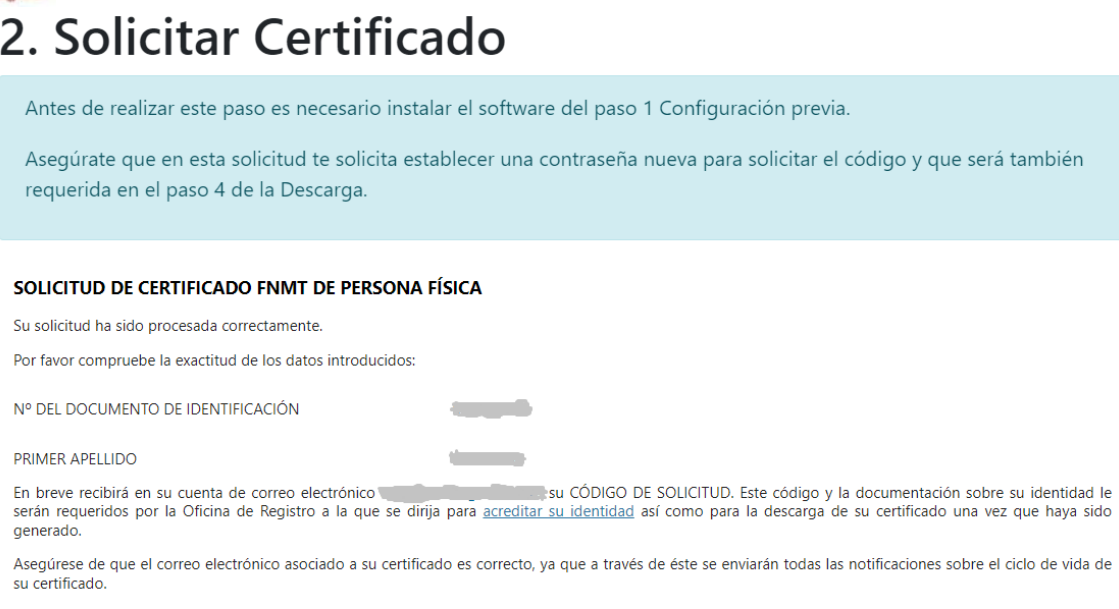

Si no aparece este correo en su bandeja de entrada compruebe la bandeja de spam o correo no deseado. Es recomendable solicitar el código el mismo día que debe acudir a la oficina de acreditación.

### **3. [Acreditación de la identidad en una Oficina de Acreditación de Identidad.](https://www.sede.fnmt.gob.es/certificados/persona-fisica/obtener-certificado-software/acreditar-identidad)**

Realizado el segundo paso y estando en posesión de su Código de Solicitud, para continuar con el proceso deberá acreditar su identidad en una de las Oficinas de Acreditación de Identidad, como lo es el Excelentísimo Ayuntamiento de Miguelturra.

En caso de no poder hacerlo personalmente, podrá ir una tercera persona en su nombre. pero se le exigirá la previa legitimación de su firma del contrato ante notario.

NOTA: En las oficinas de la AEAT, Seguridad Social y en otras oficinas se requiere de cita previa, consulte con la propia oficina.

Al finalizar la solicitud, usted recibirá en su cuenta de correo electrónico un Código de Solicitud que se le exigirá al acreditar su identidad y al descargar su certificado.

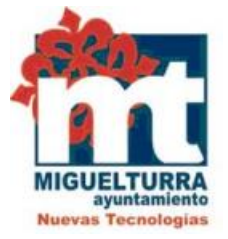

## Petición de certificación para persona física de la FNMT-RCM ▶

Notificaciones FNMT AC usuarios <ac.usuarios@fnmt.es>

para mí s

Estimado/a Sr/a

Los datos de su certificado FNMT-RCM de Persona Física son:

## Código de solicitud:

NIF/NIE:

Por favor verifique que los datos que introdujo en la fase de solicitud:

1. Nº de NIF/NIE. 2. Primer apellido.

se corresponden exactamente con los que figuran en el documento que necesita presentar para identificarse en una de nuestras Oficinas de Acreditación. Si detecta cualquier error en los mismos, deberá generar una nueva solicitud.

Con este código de solicitud y la documentación requerida de su identidad, el solicitante y futuro titular del certificado deberá acudir personalmente a una Oficina de Acreditación de Identidad para acreditar sus datos con el documento de identidad válido, vigente y en formato original o en su defecto, una fotocopia compulsada oficialmente. Si por cualquier circunstancia no pudiera hacerlo personalmente, podrá ir una tercera persona en su nombre, pero se le exigirá la previa legitimación de su firma del contrato de la FNMT-RCM ante notario.

- Ciudadano de nacionalidad española: Documento Nacional de Identidad (DNI), pasaporte o carné de conducir.

Ciudadano de la Unión Europea: Documento oficial donde conste el NIE junto con Pasaporte o documento de identidad de país de origen.

- Ciudadano extranjero: Documento oficial de concesión del NIF/NIE junto con el pasaporte.

Para su comodidad, puede usted hacer uso de nuestro servicio de localización de las Oficinas más cercanas, que encontrará en nuestra Sede Electrónica en ACREDITAR SU IDENTIDAD, (NOTA: En las oficinas de la AEAT y algunas oficinas de la Seguridad Social se requiere de cita previa.)

Así mismo, le recordamos que con la emisión de su nuevo certificado FNMT-RCM de Persona

La persona que solicita el certificado, debe acreditar su identidad por el documento de identidad válido, vigente y en formato original o en su defecto, una fotocopia compulsada oficialmente en la Oficina de Acreditación de Identidad del Excelentísimo Ayuntamiento de Miguelturra

A) Si es ciudadano de nacionalidad española:

-El código de solicitud que le ha sido remitido a su cuenta de correo electrónico y

-El Documento Nacional de Identidad (DNI), pasaporte o carné de conducir.

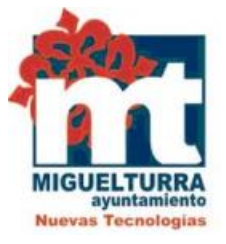

B) Si es ciudadano de la Unión Europea:

- El código de solicitud que le ha sido remitido a su cuenta de correo electrónico y

- Documento Nacional de Identificación de Extranjeros donde conste el NIE junto con Pasaporte o documento de identidad de país de origen,o

- Certificado de Ciudadano de la Unión donde conste el NIE junto con Pasaporte o documento de identidad de país de origen, o

- Documento oficial de concesión del NIF/NIE, junto con el pasaporte o el documento de identidad del país de origen.

C) Si es ciudadano extranjero:

-El código de solicitud que le ha sido remitido a su cuenta de correo electrónico y

-Tarjeta Roja/Verde/Blanca de Identificación de Extranjeros donde consta el NIE junto con el pasaporte, o

-Documento oficial de concesión del NIF/NIE junto con el pasaporte.

## **4. [Descarga de su Certificado de Usuario](https://www.sede.fnmt.gob.es/certificados/persona-fisica/obtener-certificado-software/descargar-certificado)**.

Para descargar el certificado debe usar el mismo ordenador y el mismo usuario con el que realizó la Solicitud. Si ha extraviado su código de solicitud o no recuerda la contraseña que introdujo en la solicitud, deberá solicitar un nuevo código y hacer el proceso de acreditación de nuevo. Este paso podrá realizarlo nada más finalizar el proceso de registro.

Aproximadamente 1 hora después de que haya acreditado su identidad en una Oficina de Acreditación de Identidad y haciendo uso de su Código de Solicitud, en el Excelentísimo Ayuntamiento de Miguelturra, desde aquí podrá descargar e instalar su certificado y realizar una copia de seguridad (RECOMENDADO).

Recibirá un correo para proceder a la descarga del certificado.

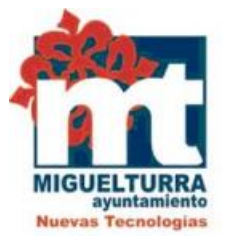

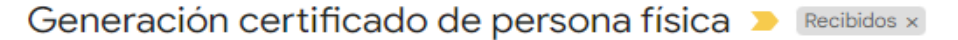

#### Notificaciones FNMT AC usuarios <ac.usuarios@fnmt.es>

para mí v

Estimado/a Sr/a

En relación al Certificado FNMT de Persona Física que ha solicitado, le informamos que ya puede proceder a descargarlo e instalarlo.

Para ello deberá introducir su Código de Solicitud NIF - NIE en el siguiente enlace:

primer apellido y nº de DNI -

Descarga de su certificado de Persona Física

Recuerde que:

- La descarga e instalación de su certificado deberá llevarla a cabo en el mismo equipo en el que realizó la solicitud.

- Si usted realizó la solicitud del certificado haciendo uso de su aplicación móvil, la descarga deberá realizarla desde el apartado "Solicitudes pendientes" de dicha app.

- Si generó su petición en tarjeta criptográfica, antes de realizar la descarga, confirme que dicha tarjeta está lista para ser usada.

Así mismo le recordamos que con la emisión de su nuevo certificado FNMT de Persona Física, el solicitante autoriza a la FNMT-RCM a revocar y dejar sin efecto cualquier certificado de este mismo tipo que la FNMT-RCM le haya emitido con carácter previo e idénticos nombre, apellidos y NIF/NIE.

Agradecemos sinceramente su interés por nuestros certificados.

Atentamente,

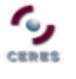

Departamento CERES Fábrica Nacional de Moneda y Timbre - Real Casa de la Moneda www.cert.fnmt.es

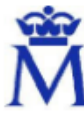

Real Casa de la Moneda Fábrica Nacional

de Moneda y Timbre

Por favor, no responda a este mensaje. Para cualquier problema, duda o aclaración que precise

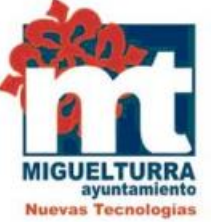

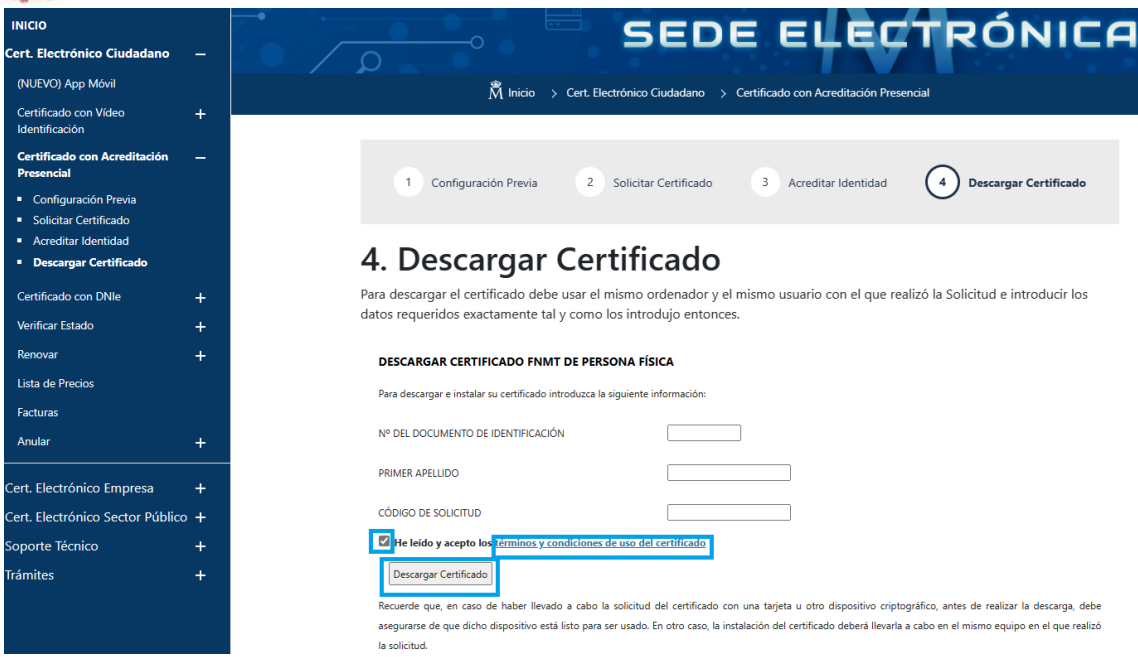

La instalación del certificado debe efectuarlo en el mismo equipo en que realizó la solicitud.

Para producir la descarga del certificado deberá introducir su NIF o NIE, su primer apellido tal y como lo indicó en el primer paso y el código que se le envió a su correo en el proceso de solicitud. Antes de pulsar en Descargar Certificado, debe aceptar las condiciones de uso del certificado, para ello pulse en el link y marque la pestaña de aceptar. Una vez aceptadas las condiciones pulse en Descargar Certificado. Al proceder a la descarga aparece un mensaje informativo sobre la aceptación de las condiciones de uso.

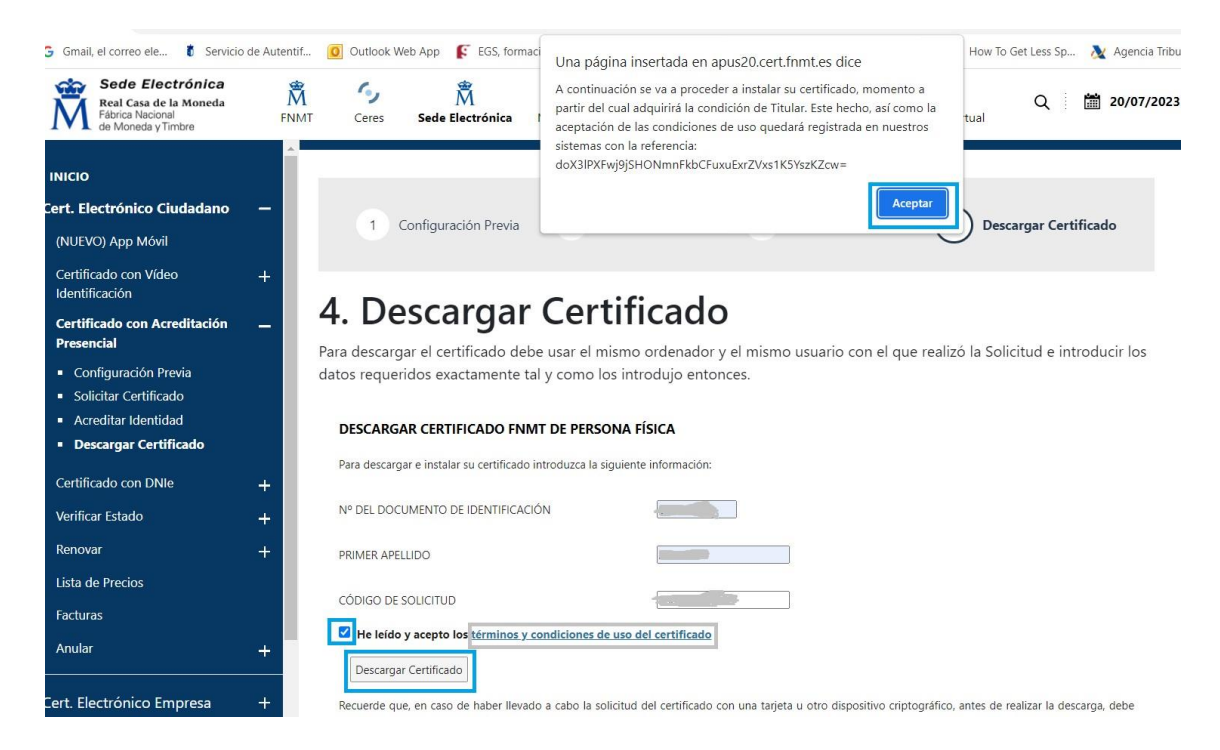

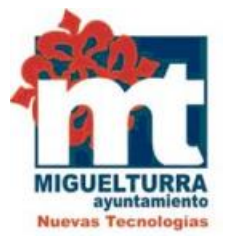

Debe introducir la contraseña que puso en el momento de la solicitud y pulsar aceptar.

# 4. Descargar Certificado

Para descargar el certificado debe usar el mismo ordenador y el mismo usuario con el que realizó la Solicitud e introducir los da requeridos exactamente tal y como los introdujo entonces.

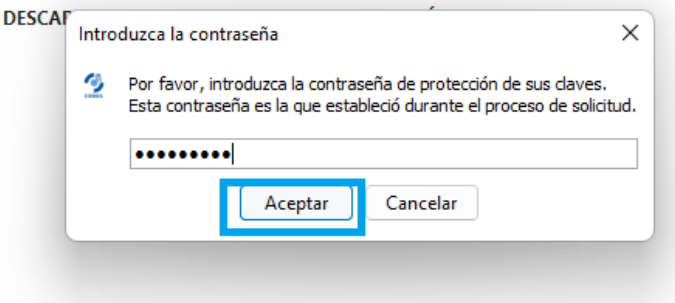

Si la contraseña es correcta se le preguntará si desea hacer copia de seguridad del certificado. Recomendamos hacer copia del certificado y pulsamos en sí.

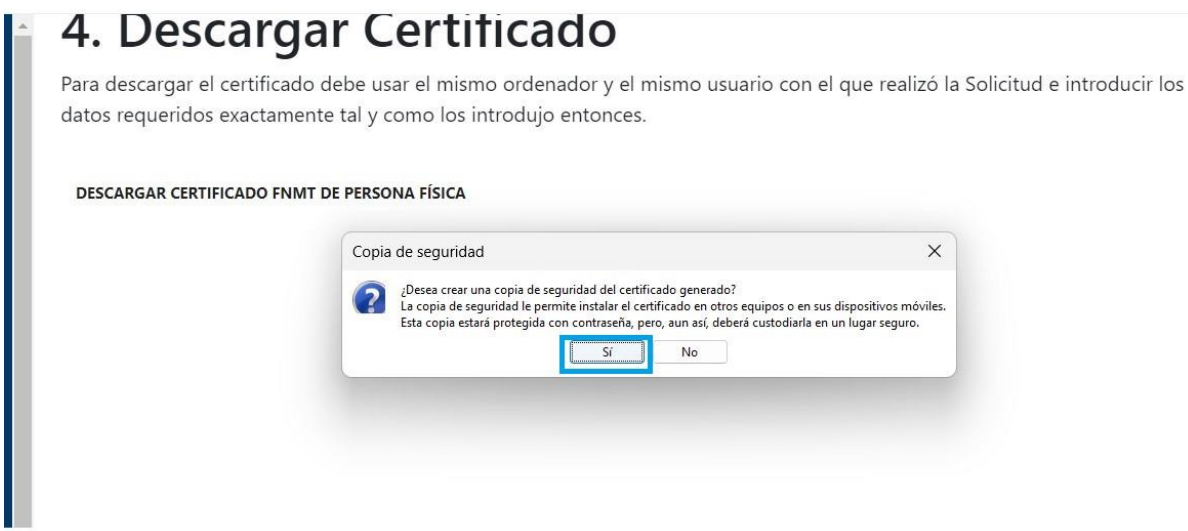

Después, pedirá el directorio donde desea guardar la copia de seguridad, se debe guardar en una memoria externa USB. La copia del certificado está protegida por la contraseña que utilizó en el paso de solicitud y descarga del certificado.

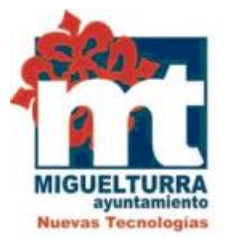

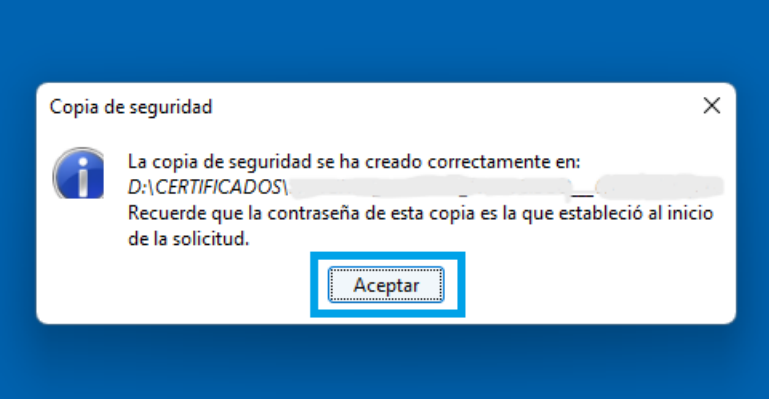

Realizada la copia el sistema procederá a la instalación del certificado en todos los almacenes de certificados de su sistema operativo.

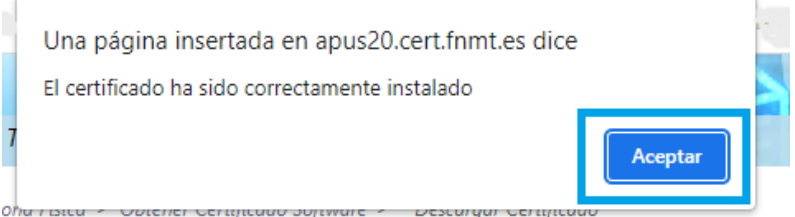

**MUY IMPORTANTE**: Una vez instalado el certificado en su ordenador es necesario descargar *[Autofirma](https://firmaelectronica.gob.es/Home/Descargas.html)* para poder firmar con él. Lo puede descargar en el siguiente enlace:

<https://firmaelectronica.gob.es/Home/Descargas.html>

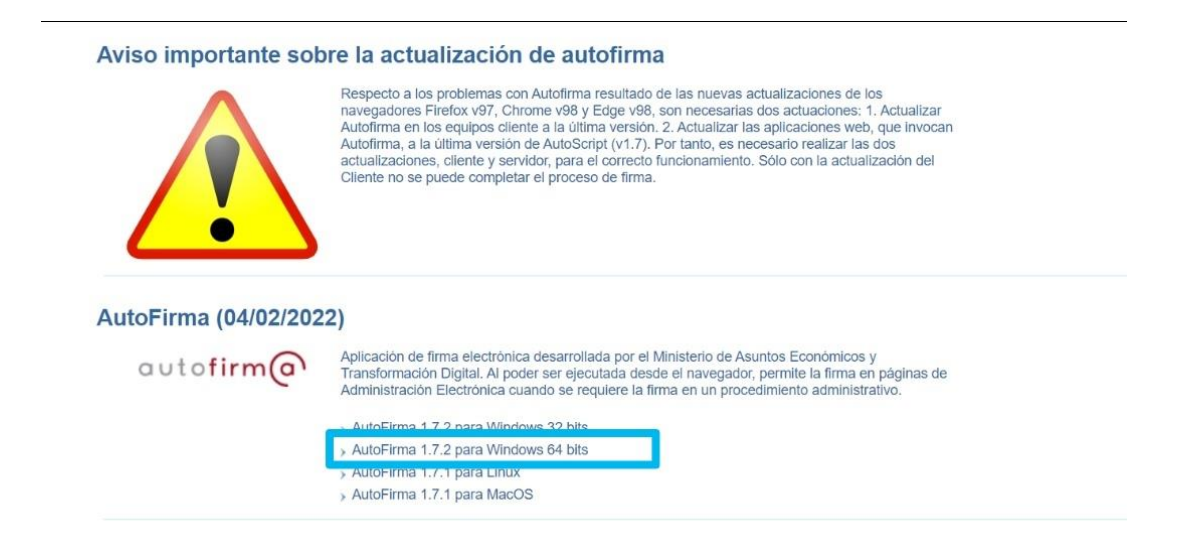